# オンライン申請の仕方

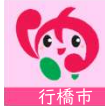

1. トップページ

#### 住民票の写しのオンライン申請 (行橋市)

#### 申請の流れ

- •この申請では、申請の途中で、スマホアプリを使用して電子署名を行い ます.
- パソコンまたはタブレットから申請する場合は、申請の途中で二次元 コードの読み取りが必要です。二次元コードの読み取り操作がご不安な 方はスマートフォンから申請をおすすめします。

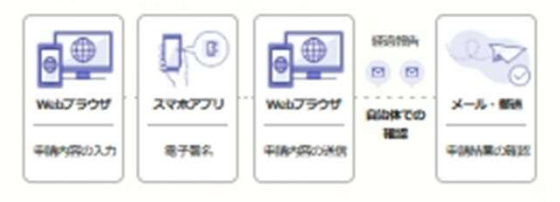

お急ぎの方は行橋市へお問い合わせくだ さい

この申請ではオンラインで申請書を送信した後、自治体で申請書の受付作 業を行うため、申請完了までお時間をいただきます。

#### 利用規約をご確認ください

利用規約「」をお読みのうえ同意して、ご利用に必要な物の確認に進んでく ださい。

AB.

□ 利用規約に同意する

ご利用に必要な物の確認へ進む

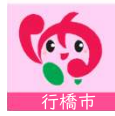

トップページには、簡単な「申請の流れ」が書いています。 「利用規約」をご確認いただきチェックを入れ、 「ご利用に必要な物の確認」へ進んでください。

### 2.ご利用に必要なものの確認

#### ご利用に必要な物の確認

電子署名 (署名用電子証明書) が有効な マイナンバーカード

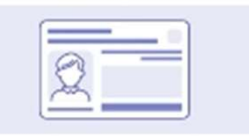

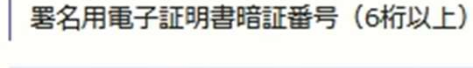

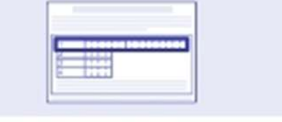

NFCまたはFelicaに対応したスマート フォン

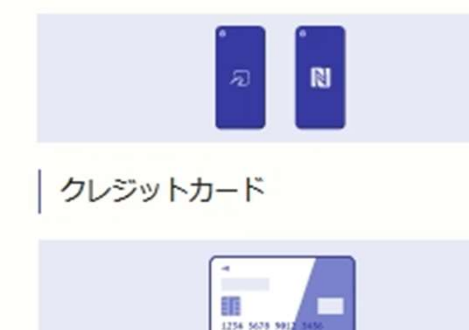

アプリのダウンロードへ進む

本人確認が必要な手続きは、以下のものが必要です。

- ・マイナンバーカード
- ・NFCに対応したスマートフォン

本人確認が不要の手続きは、スマートフォンのみで手続き できます。

住民票の写しなどの発行手数料が発生する手続きは、手数 料を支払うためのクレジットカードが必要です。

また、本人確認が必要な手続きは、「グラファーアプリ」 が必要です。確認が終わったら、「アプリのダウンロー ド」へ進んでください。

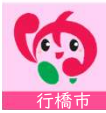

**VISA** 

### 3.アプリのダウンロード

#### アプリのダウンロード

電子署名は、マイナンバーカードを使用した本人確認です。電子署名に使 用するためのアプリをダウンロードしてください。

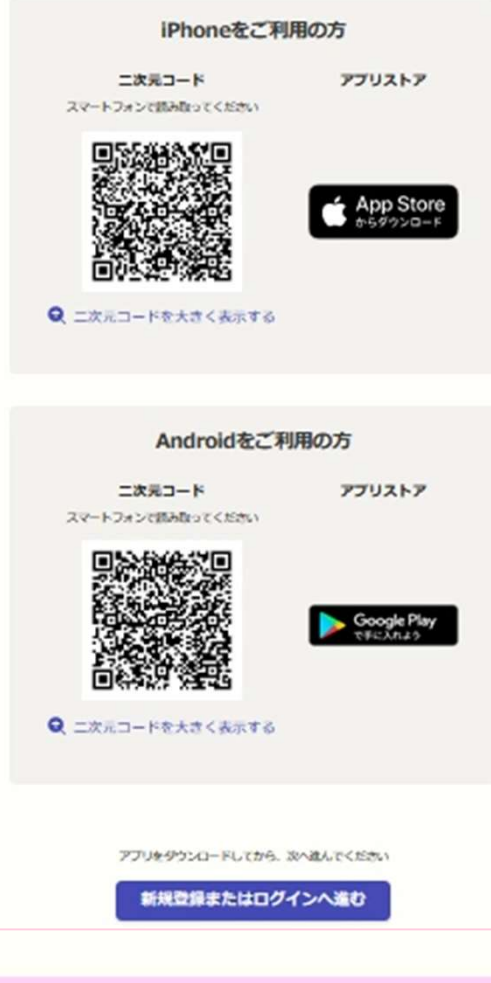

本人確認が必要な手続き(マイナンバーカードを利用する 手続き)は、グラファーアプリが必要です。 手続きを開始する前にアプリをダウンロードしてください。

なお、本人確認が不要な手続きは、アプリをダウンロード する必要はありません。

アプリをダウンロードしたら「新規登録またはログイン」 へ進んでください。

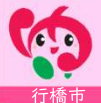

## 4.新規登録・ログイン・ゲスト利用

#### 新規登録またはログイン

この申請は、株式会社グラファーが運営しています。ご希望の利用方法を 一つ選び、次の画面に違んでください。

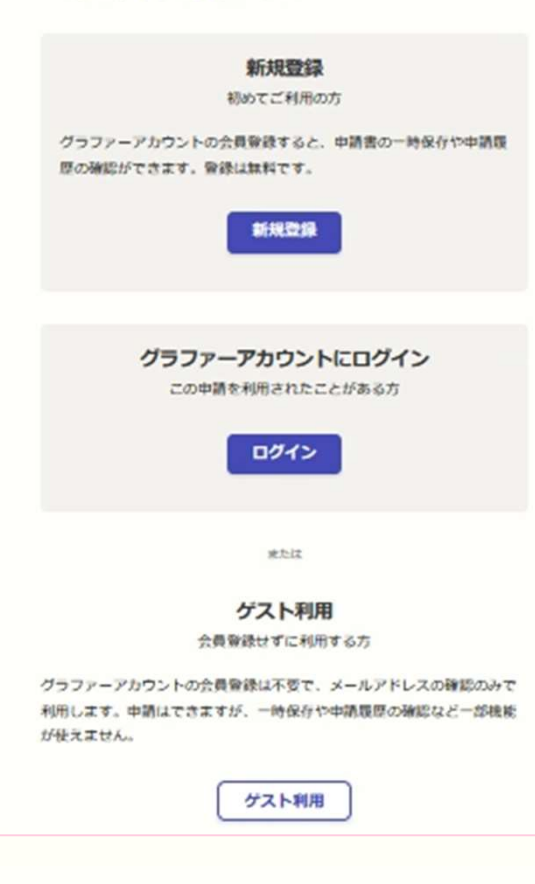

「新規登録」は、グラファーアカウントを新規作成して、 手続きを進めるものです。

「ログイン」は、既にグラファーアカウントをお持ちの方 が、ログインして手続きを進めるものです。

「ゲスト利用」は、自分のメールアドレスを入力し、 「noreply@mail.graffer.jp」より届くメールのURLにアク セスし、手続きを進めるものです。 ゲスト利用の場合は、URLにアクセスした際に「1.トッ プページ」から始まるので、1~3と同じように進んでく ださい。

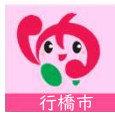

### 5. 申請に必要な情報を入力

住民票の写しのオンライン申請

#### 申請者の情報

#### 名前

署名時にマイナンバーカードから自動入力されます

#### 住所

署名時にマイナンバーカードから自動入力されます

#### 生年月日 (西暦)

罢名時にマイナンバーカードから自動入力されます

#### 電話番号

申請に不備があった場合などに連絡が来る場合があるため、日 中に連絡のつく雷話番号をご入力してください

メールアドレス

一時保存して、次へ進む

≪制度概要ページに戻る

表示される案内に従い、入力してください。

マイナンバーカードを利用する手続きについては、「名前、 住所、牛年月日 | はマイナンバーカードの情報が申請者情 報となりますので、その他の項目を入力してください。

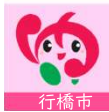

## 6.アプリを起動する

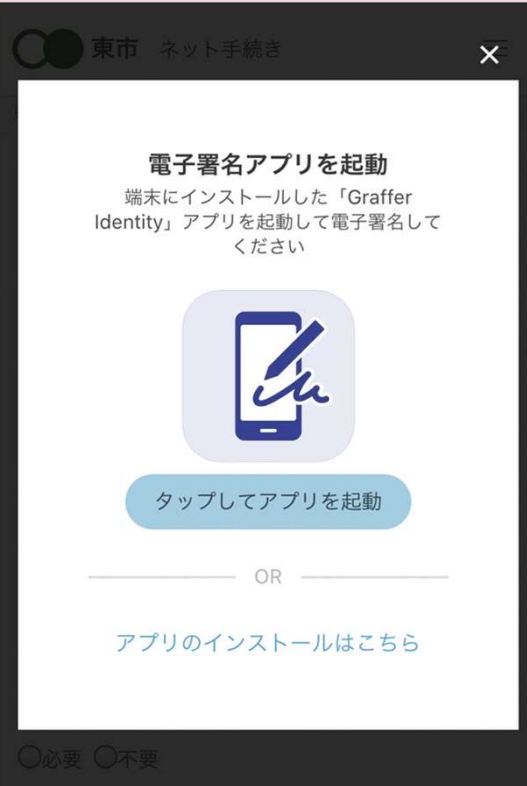

「タップしてアプリを起動」をタップして、グラファーア プリを起動してください。

PCで申請を行っている場合は、スマートフォンで電子署名 アプリを起動し、PC画面上のQRコードをアプリで読み込 んでください。

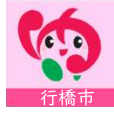

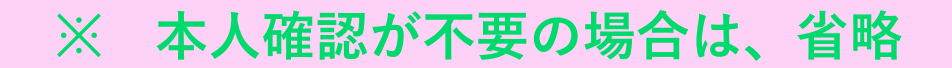

### 7.本人確認(電子署名)する

#### 申請者の情報

#### 名前

署名時にマイナンバーカードから自動入力されま  $\overrightarrow{g}$ 

名前 (カナ)

キタ イブキ

郵便番号

0000000

#### 住所

署名時にマイナンバーカードから自動入力されま  $\overrightarrow{g}$ 

生年月日 (西暦)

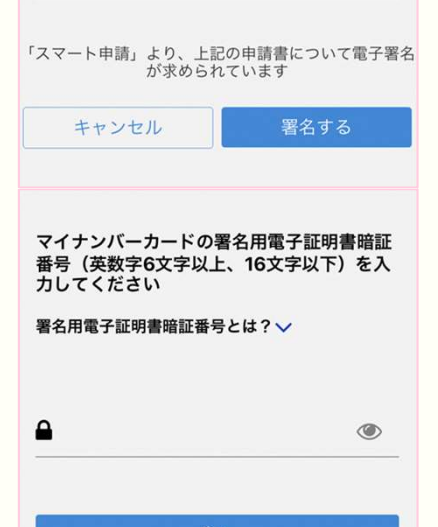

戻る

入力したフォーム情報が表示されますので確認し、「署名 をする」をタップしてください。

つぎに、マイナンバーカードの交付時に設定した英数字6文 字以上16文字以下の暗証番号を入力ください。

暗証番号を5回間違えるとパスワードロックがかかってしま い、当該電子証明書は利用できなくなってしまいますので ご注意ください。

ロックがかかってしまった場合は、住民票のある市区町村 窓口にてパスワードのロック解除とともに、パスワード初 期化申請をし、パスワードの再設定を行ってください。

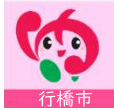

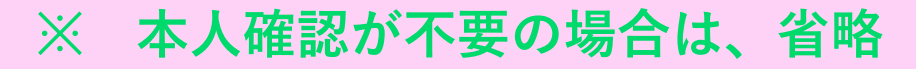

### 8.マイナンバーカードを読み取る

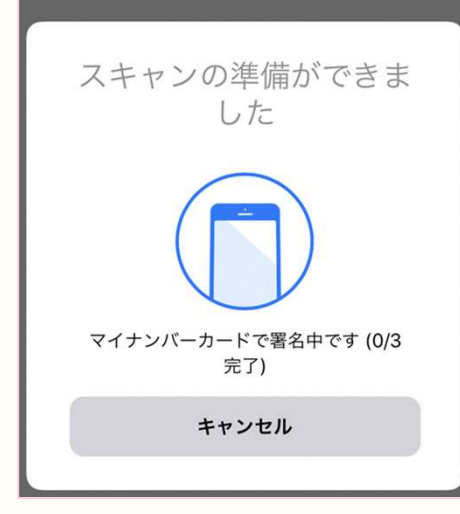

チェックが完了しました

ブラウザに戻って申請を続ける

マイナンバーカードにスマートフォンをかざします。 スマートフォンによってマイナンバーカードに反応する箇 所が違いますのでご注意ください。

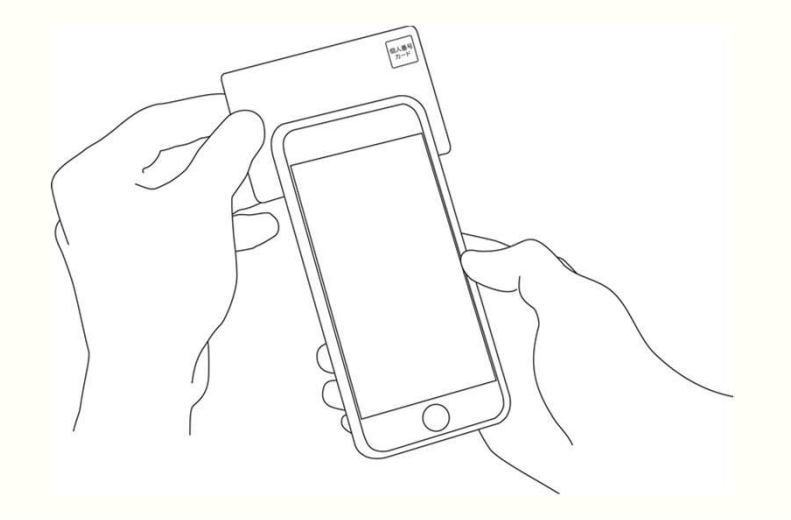

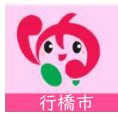

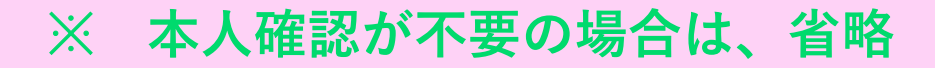

### 9.決済金額を確認する

### 手数料の納付 マイナンバーカードによる雷子署名が完了し ました。 次は、証明書発行に必要な費用を支払うクレジット カードを設定してください。 お支払い方法 **VISA** カード種別 下4桁 変更する ご請求金額 (税込) ¥ 384 次へ進む

住民票の写しなどの発行手数料が発生する手続きは、通数 に応じて手数料を支払います。

通数や支払金額を確認してください。

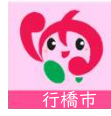

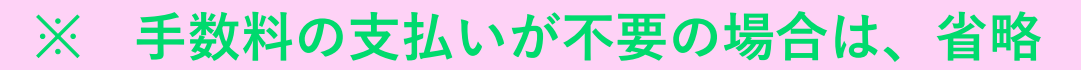

## 10. クレジットカード情報を入力する

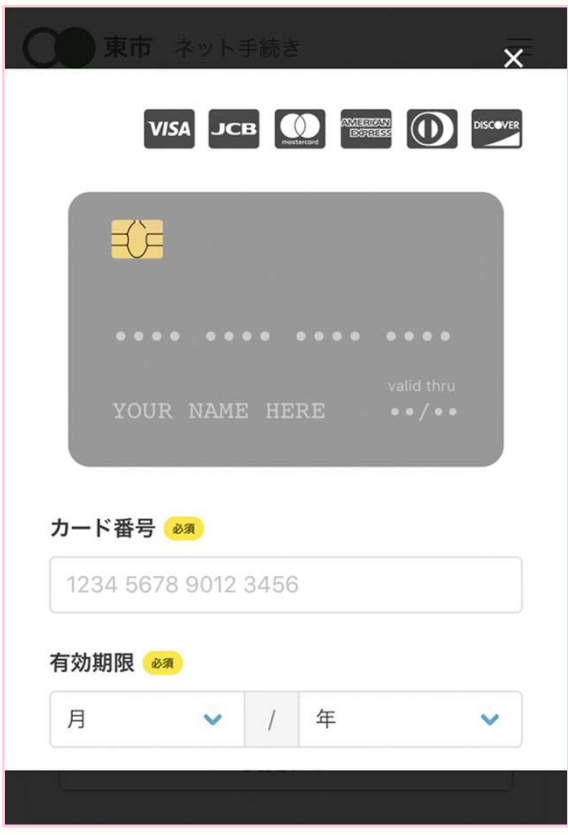

### クレジットカード情報を入力してください。

### 以下のクレジットカードが利用できます。

- VISA
- Mastercard
- American Express
- JCB
- Diners Club

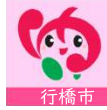

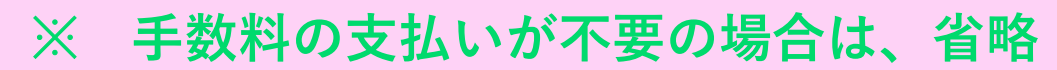

## 11.申請内容の確認

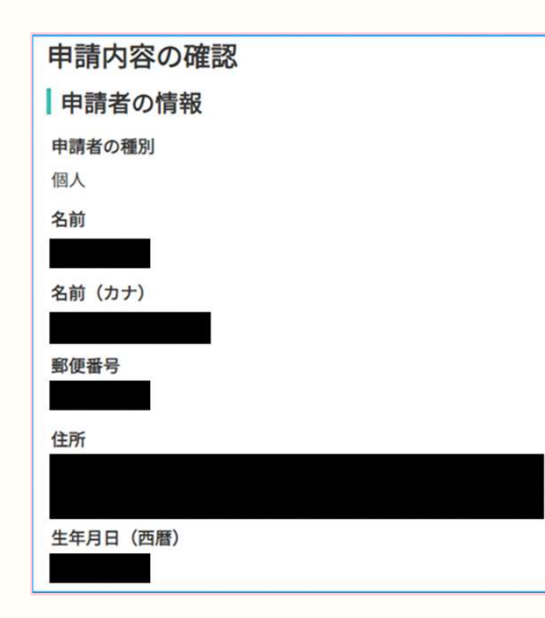

申請情報を確認してください。

電子署名後に申請内容を修正する場合は、申請項目の入力 を再度行う必要があるので、注意してください。

確認後、申請を完了してください。

住民票などの発行を希望した方は、ご自宅に住民票が郵送 されてくるのをお待ちください。

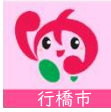